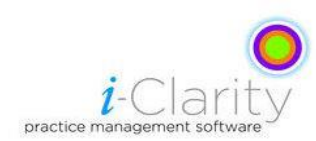

## Features of the main patient information screen

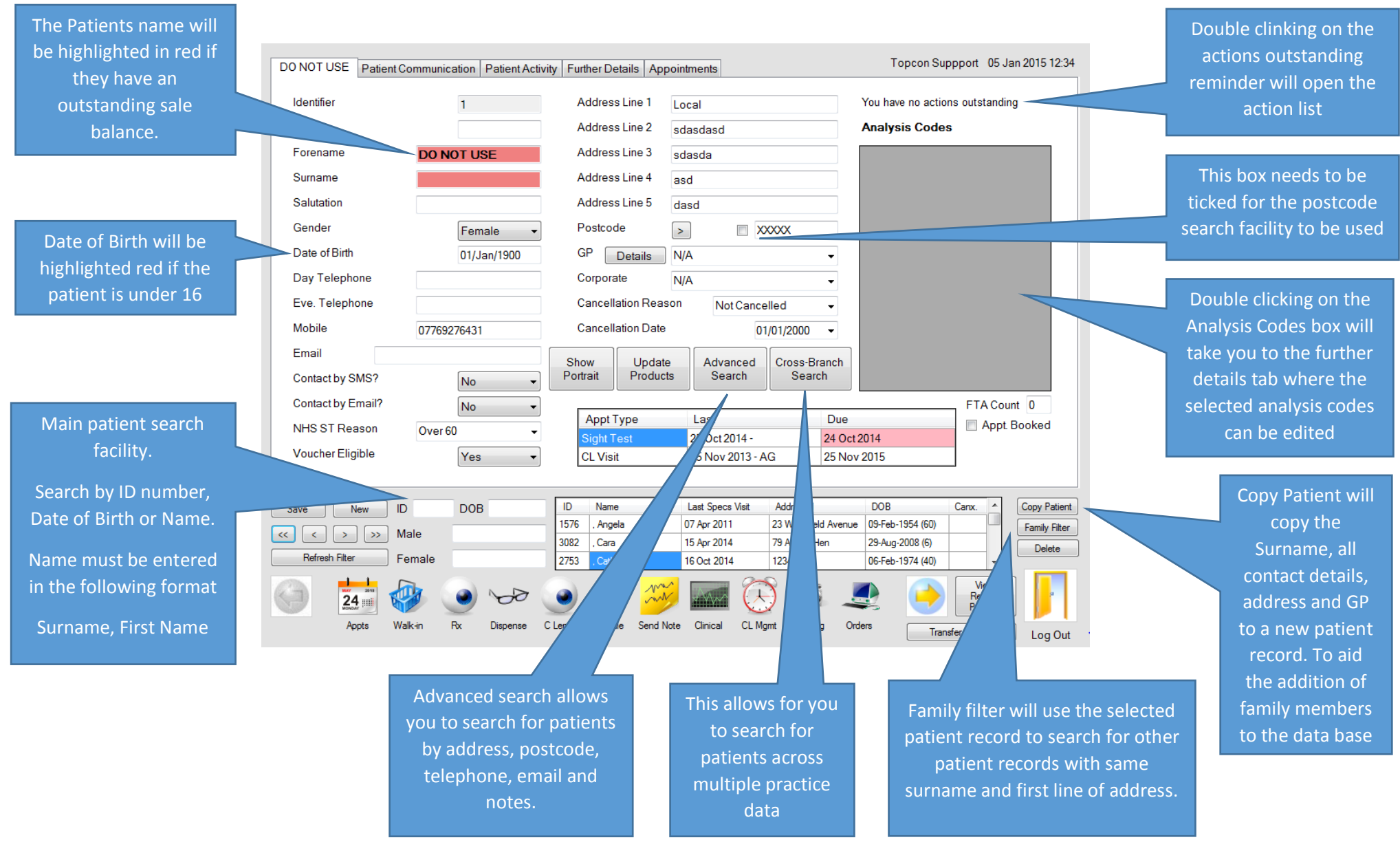

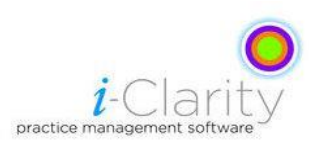

## **Creating a new patient.**

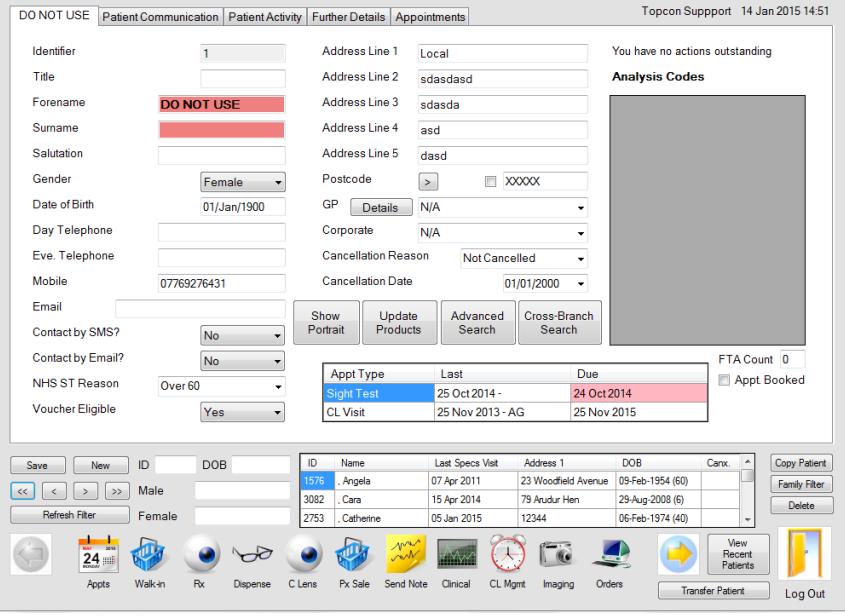

- Click
- Enter the patient details

New

- Save Click
- If it is possible that the patient may already have a record on the system then a Duplicate patient record splash screen will appear.

n.b. If you are adding more than one family member on the system then you can use the  $\lfloor$  Copy Patient  $\rfloor$  button to duplicate all details apart from the first name into a new record.

## **Searching for a patient record.**

There are multiple ways to search for a patient.

The main search facility is located on the bottom left of the main screen

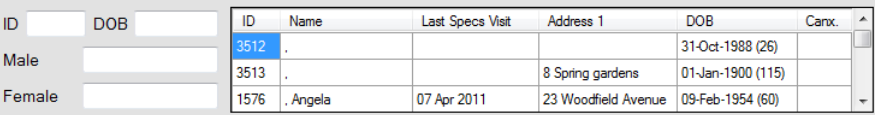

If you know the patient ID or date of birth then you can enter them into the relevant top two search boxes

If you would like to search by name then type the patients name into the relevant box in the following format

## **Surname, First name**

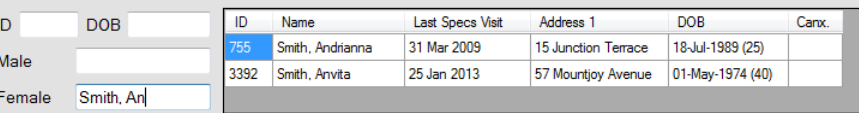

A list of possible patient records will appear in the right box, double click on the correct patient entry to open their record.

There is an advanced search button which provides more search criteria or a cross-branch search.

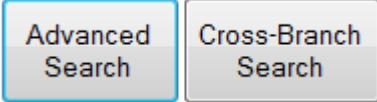